# NM-01/CPT

NEUROMÉTER PERIFÉRIÁS IDEGPÁLYÁK VIZSGÁLATÁHOZ EGYEDI ALKALMAZÁSOK III. KÉZIKÖNYV

# Tartalomjegyzék

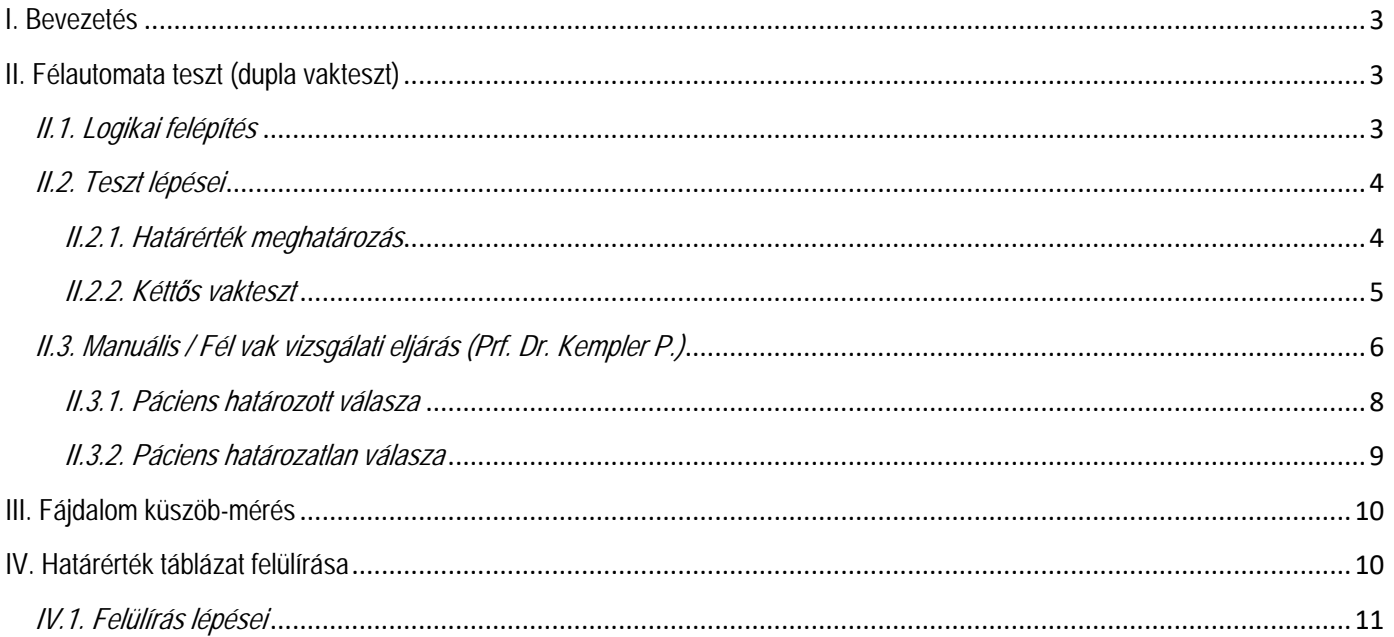

# <span id="page-2-0"></span>**I. Bevezetés**

Ebben a kézi kézikönyvben két egyedileg használatos "Tesztet" mutatunk be:

- ü Fél automata (Kettős vak teszt)
- ü Fájdalom küszöb teszt

A páciens előkészítés mind két tesztnél megegyező és lépéseit a II. kézikönyvbe leírtuk. A két teszt algoritmusa nem változtatható a szemléltetett lépéseket szükséges betartani.

# <span id="page-2-1"></span>**II. Félautomata teszt (dupla vakteszt)**

A teszt hibátlan végrehajtásához feltétlenül szükséges logikai felépítés megismerése. A "Kettős vakteszt" végre hajtása időigényes, de előnye, hogy minimális hiba százalékkal határozhatjuk meg a szenzoros idegpálya állapotát.

## <span id="page-2-2"></span>**II.1. Logikai felépítés**

- ü A logikai felépítés lényeges eleme, hogy a páciensnek a **TC** ingerküszöbtől és ugyan azon **SC** inger áram szinttel, hatszor véletlenszerű eloszlásban kiadott **BSCP** inger áram érzetet szükséges 30%-os biztonsággal meghatározni. Amennyiben e határértéket a páciens nem tudja elérni, a tesztet újra kell kezdeni.
- ü Az egyes **BSCP** csomagok szint értékei a **3**. mező **Kimeneti áram érték** kijelzőn olvasható le. A leolvasott eloszlás és érték alapján teszi fel a kérdést a kezelő. A szoftver a válaszokból automatikusan számolja a százalékos arányt. Az alábbi ábrákon a **BSCP** csomagok lehetséges variációit szemléltetjük (ld. 1. ábra).

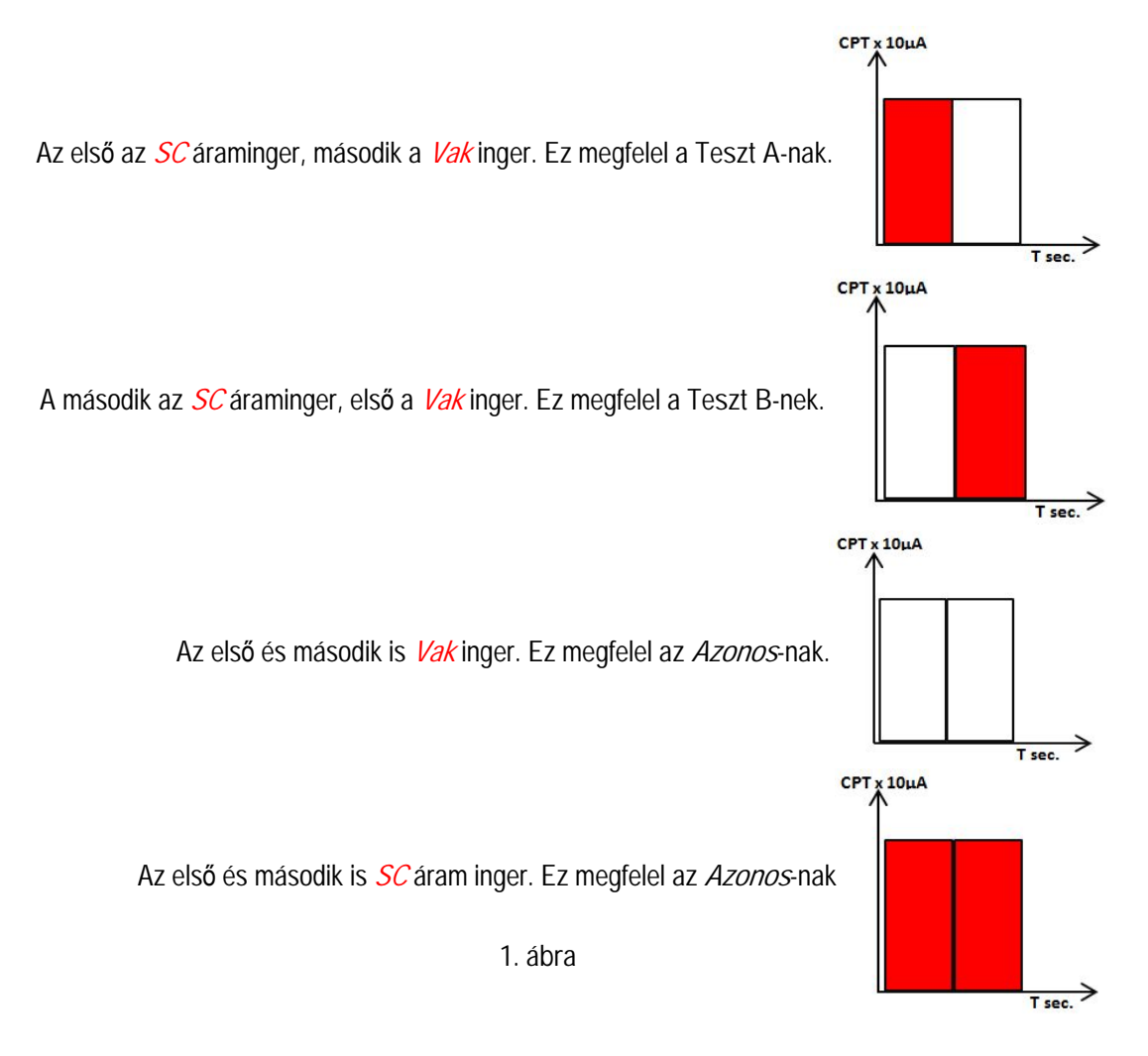

- $\checkmark$  A határérték meghatározásának folyamatát és az  $_{100}$ időtartamának eloszlását az 1a. ábra szemlélteti.
- $\checkmark$  Az ábrán és az ahhoz tartozó táblázatban jól látható az egyes csomagok ismétlődése és azok ideje.
- $\checkmark$  A két csomag kiadása közötti szünet idő mértékét minden esetben a kezelő dönti el.

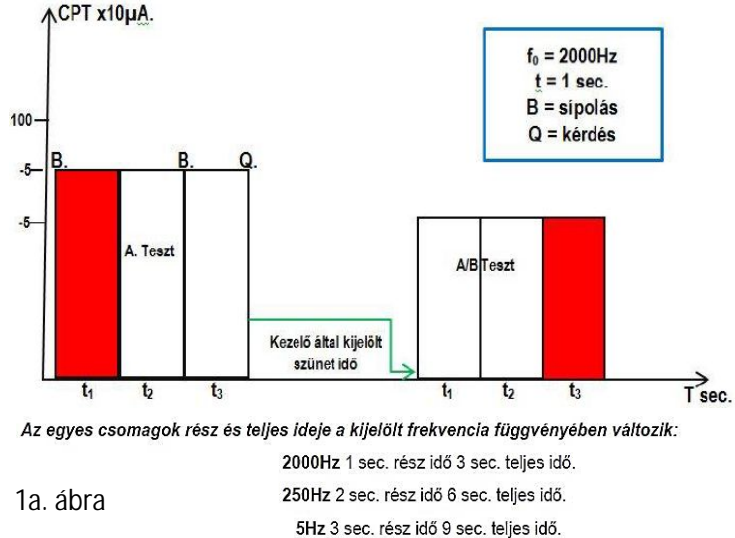

#### <span id="page-3-0"></span>**II.2. Teszt lépései**

#### <span id="page-3-1"></span>**II.2.1. Határérték meghatározás**

- $\checkmark$  Ismételjük meg a II. kézikönyv műveleteit az V.1. Bekezdésben leírtak szerint a 10. ábrától a - 10e. ábráig.
- ü Megjelenik, az **Információ** tábla kattintsunk a tábla **OK** gombjára (bal egér gomb). A tábla bezáródik (ld. 2. ábra).
- ü Kattintsunk a **3.** mező **Stimulus** gombjára (bal egérgomb), az **SFT** érték szinten hagyásával.

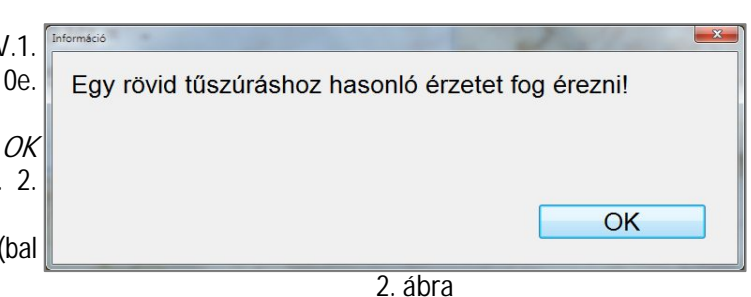

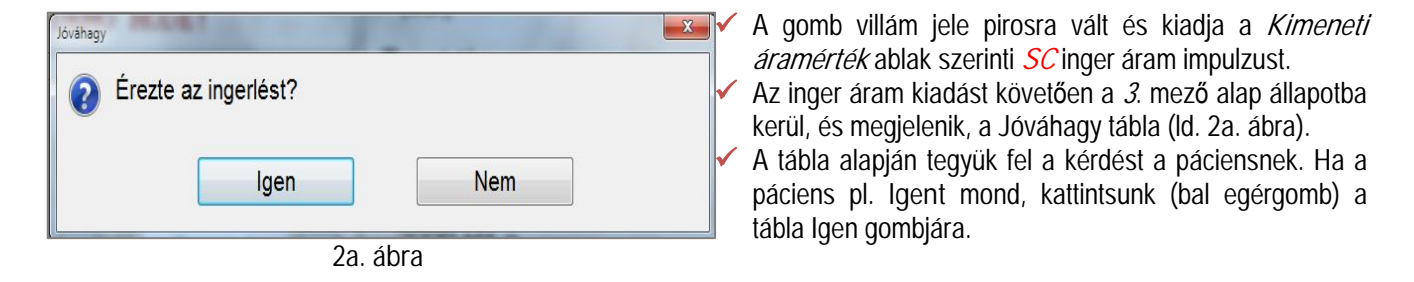

Ezt követően a finoman hangolt **SC** érték csökkentés mellett folytassuk a műveletet, amíg a páciens a megjelenő tábla (**Jóváhagy**) információjára nem mond határozott **Nemet**. Ekkor értük el a **TC** szintet, és a tábla **Nem** gombjára kattintva beléphetünk a "**Kettős vak teszt**" meghatározás műveleteibe. Ez a **TC** színt fogja képezni a következőkben a határérték meghatározás **BSCP** csomagjainak **SC** inger áram szintjét.

#### **Felhívjuk a figyelmet, hogy:**

- ü Amennyiben a páciens **NEM** válaszát bizonytalanak érezzük, ne kattintsunk a tábla **Nem** gombjára, hanem az **Igen** gombra kattintsunk, és emeljük meg az **SC** inger áram szintet (max. 5 CPT-vel). Majd adjuk ki az **BSCP** inger csomagot és tegyük fel a kérdést.
- ü Ezt követően újra állítsuk be a kezdeti **TC** szintet és adjuk ki a **BSCP** inger áram csomagot. Ha helyes választ kapunk (újra **NEM**), akkor beléphetünk a tábla **Nem** gombjára kattintva "**Kettős vak tesztbe**".
- ü A **TC** szint beállítást minden egyes frekvencia tartományba történő belépés és a mérés megkezdése előtt meg kell ismételni.

#### <span id="page-4-0"></span>**II.2.2. Kéttős vakteszt**

- **<del></del> A Jóváhagy a tábla** *Nem* **gombjára kattintás (bal** egérgomb) után, a tábla bezáródik és megjelenik az **Információ** tábla (ld. 3. ábra).
- $\checkmark$  Tegyük fel a tábla alapján a kérdést a páciensnek, és kattintsunk a tábla (bal egérgomb) **OK** gombjára.
- $\checkmark$  Itt döntsük el, hogy a páciens, vagy mi kezeljük a **MPSI-01** gombot (Mi esetünkbe helyettesítheti a gombot az **5**. mező **Teszt ciklus** gombja).

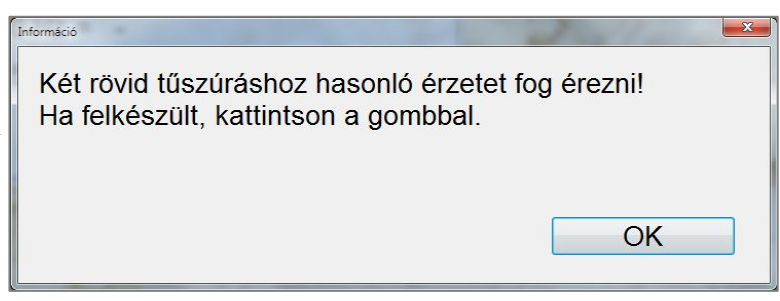

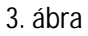

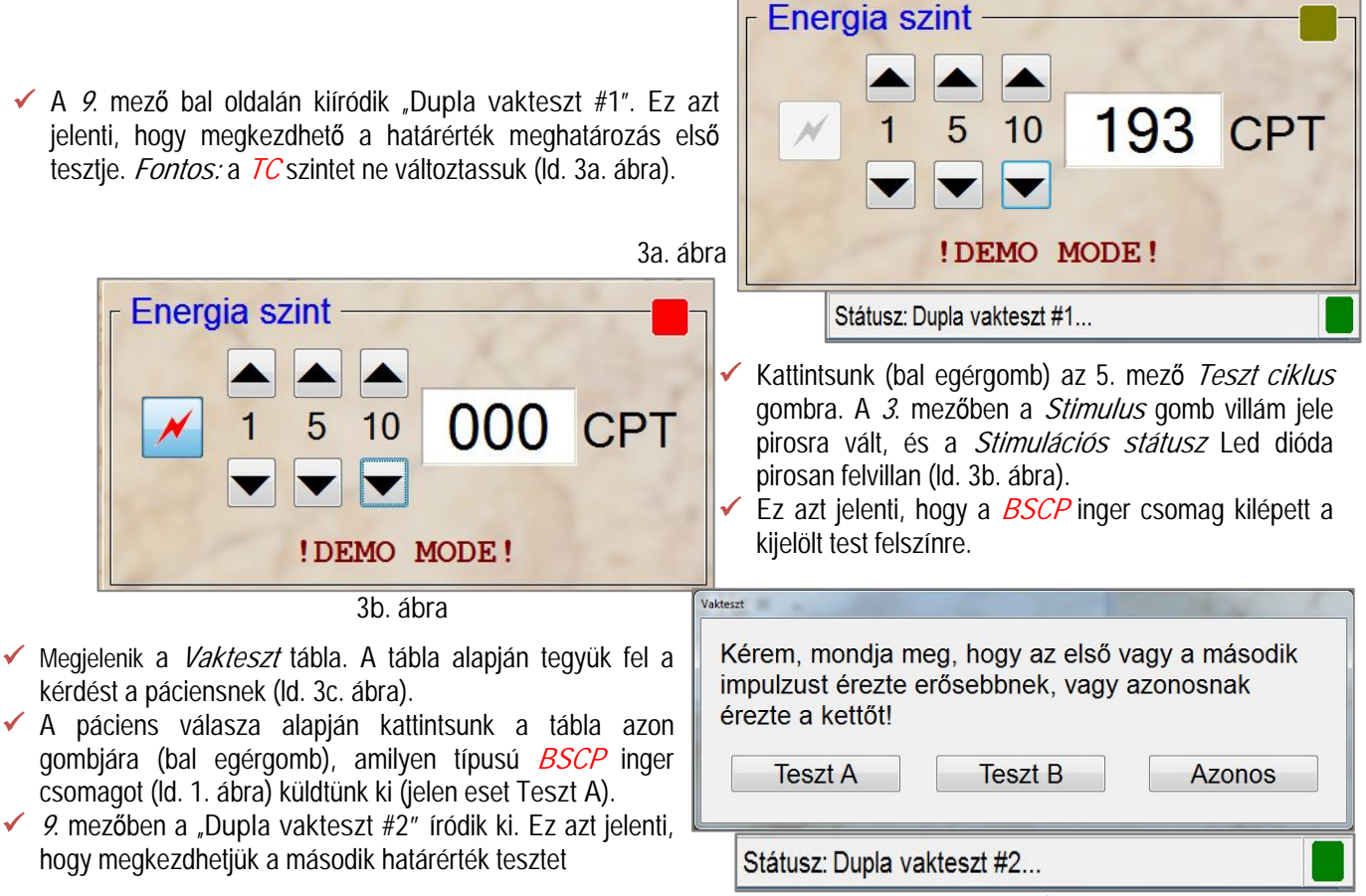

**3c. ábra**

#### **Felhívjuk a figyelmet, hogy:**

ü Arról, hogy a válasz valóban megfelelő volt, úgy győződhetünk meg, hogy a **BSCP** inger áram csomag kilépése alatt figyeljük a **Kimeneti áram** é**rték** ablakban megjelenő **SC** inger áram értékek sorrendjét, és minden esetben csak a sípszó utáni értéket kell figyelembe venni. A 3d. ábrán az "A" teszt *SC* inger áram kilépési sorrendjét szemléltetjük (az ábrán a "**Sípszót**" piros ponttal jelöljük). A **Kimeneti áram** é**rték ablakban** megjelenő szaggatott vonal a sípszó utáni áram kilépés szintjét/idejét mutatja.

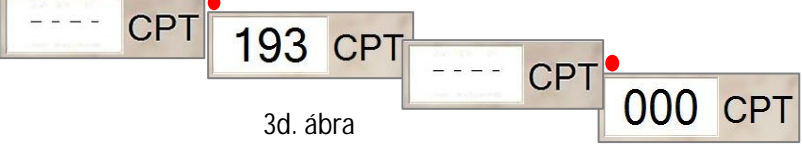

| Frekvencia                                      |                                                                                                    |  |  |  |  |  |
|-------------------------------------------------|----------------------------------------------------------------------------------------------------|--|--|--|--|--|
| 2000 Hz<br>250 Hz                               | <b><math>\checkmark</math></b> Ezt követően kattintsunk (bal egérgomb) újra az 5. mező Teszt ciklus gombra. A 3. –<br>3c ábrákon bemutatott műveleteket a Dupla teszt #6-ig szükséges ismételve<br>végrehajtani.<br>A #6-ik teszt végrehajtása után a szoftver automatikusan kiértékeli a találati<br>pontosságot.<br>Amennyiben a találatok hibáinak aránya nem haladta meg a 30%-ot lezárja a |  |  |  |  |  |
| 5 Hz                                            | vizsgálatot a kijelölt frekvencia sávban, továbbá engedélyezi a következő frekvencia<br>sávban a vizsgálatot (Id. 4. ábra, 250Hz).                                                                                                    |  |  |  |  |  |
|                                                 | Ertékek (CPT)                                                                                                    |  |  |  |  |  |
|                                                 | $(200 - 526)$<br>$2000$ Hz = 223                                                                                                    |  |  |  |  |  |
| 4. ábra                                         | ✔ A neurópátiás állapotot jellemző CPT<br>$250$ Hz = $-$<br>$(62 - 211)$<br>érték átíródik a 8. mezőbe (ld. 4a.                                                                                                    |  |  |  |  |  |
|                                                 | $5 Hz = -$<br>$(30 - 173)$<br>ábra).                                                                                                    |  |  |  |  |  |
| 4a. ábra<br>Vizsg.idő: 2:47:43                  |                                                                                                    |  |  |  |  |  |
| vizsgálat folytatását (d. 4b. ábra).<br>sávban. | $\mathbf{x}$<br>Információ<br>◆ Amennyiben a hiba több mint 30%-ék a szoftver<br>A válaszok több mint 30%-a hibás. A teszt újraindul.<br>nem engedi a következő frekvencia sávban a<br>✔ A vizsgálatot újra le kell folytatni a kijelölt frekvencia                                                                                                    |  |  |  |  |  |
| vizsgálat után felülíródik.                     | $\checkmark$ A $\delta$ mezőben kiíródott hibás érték a sikeres<br>OK                                                                                                    |  |  |  |  |  |

**4b. ábra**

## <span id="page-5-0"></span>**II.3. Manuális / Fél vak vizsgálati eljárás (Prf. Dr. Kempler P.)**

**A "Manuális üzemmódban" leírt vizsgálati példát Prf. Dr. Kempler Péter dolgozta ki és alkalmazza az általa vezetett Neuropátiás vizsgáló laboratóriumban. E vizsgáló módszer igen széles körben terjedt el és nagyszámú beteg vizsgálattal bizonyítottak az eredményei.**

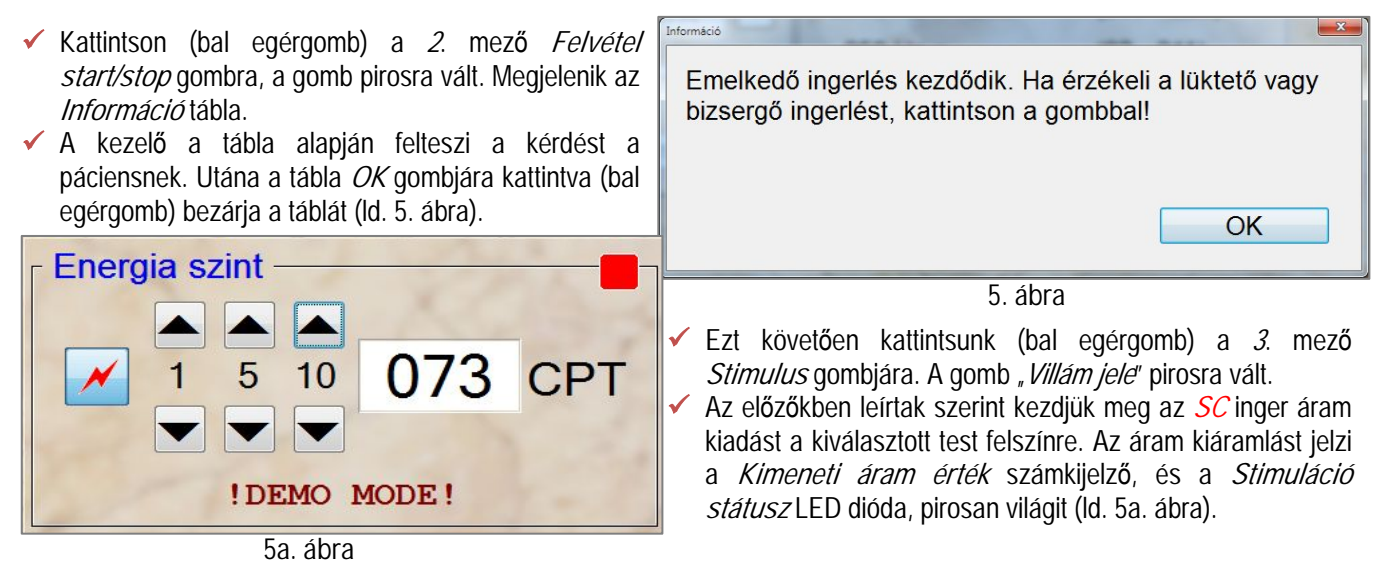

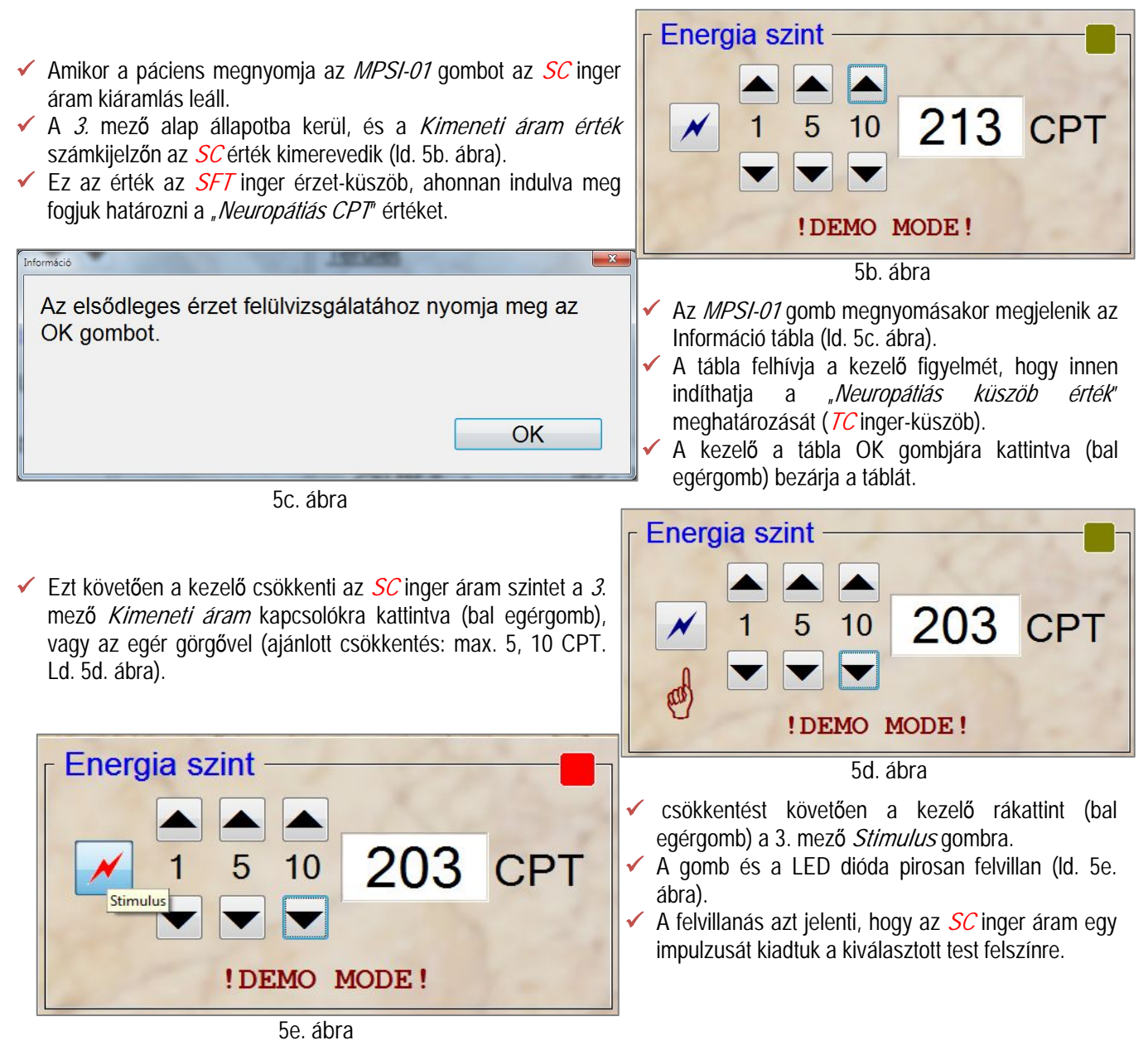

- ü A kezelő az impulzus kiadása után felteszi a kérdést a páciensnek, hogy: **Érezte az impulzust**!
- **►** Ha a páciens azt feleli, hogy: *Igen!*
- ü Akkor, a kezelő tovább csökkenti az **SC** inger áram szintet, és minden egyes csökkentés és impulzus kibocsájtás után felteszi az előző kérdést a páciensnek.
- ü Ha a páciens a feltett válaszra azt feleli, hogy: **Nem!**
- $\checkmark$  Akkor a kezelő dönt:
	- 1. A páciens válasza határozott.
	- 2. A páciens válasza határozatlan.

<span id="page-7-0"></span>**II.3.1. Páciens határozott válasza**

| ✔ A páciens 163 CPT-nél határozott "Nem" választ adott. Ezt<br>tekinthetjük a <i>TC</i> inger-küszöb értéknek (ld. 6. ábra).<br>Energia szint<br>10<br>5<br>! DEMO MODE! | <b>168 CPT</b>     | Energia szint<br><b>163 CPT</b><br>10<br>5<br>$\boldsymbol{\mathcal{N}}$<br>! DEMO MODE !<br>6. ábra<br>Ezt követően emeljük meg az SC inger áram szintet<br>maximum 5, vagy 10 CPT-vel (ld. 6a. ábra).<br>A megemelt <i>SC</i> inger árammal adjunk ki egy impulzus<br>az előzőkben leírtak szerint. |  |  |  |
|----------------------------------------------------------------------------------------------------|--------------------|----------------------------------------------------------------------------------------------------|--|--|--|
| 6a. ábra<br><b>✓</b> Tegyük fel a kérdést a páciensnek.                                                                                                    |                    | Energia szint                                                                                                    |  |  |  |
| ◆ Ha a páciens "Igen" választ ad, akkor is csökkentsük vissza<br>az <i>SC</i> ingeráram szintet a <i>TC</i> értékre (Id. 6b. ábra).                                      |                    | <b>163 CPT</b><br>10<br>5                                                                                                    |  |  |  |
| Frekvencia -                                                                                                    | Gomb állapot       |                                                                                                    |  |  |  |
| 2000 Hz                                                                                                    | Teszt ciklus       | ! DEMO MODE !                                                                                                    |  |  |  |
| 250 Hz                                                                                                    | <b>Teszt A</b>     | 6b. ábra<br>$\checkmark$ A $TC$ értékkel adjunk ki egy SC inger impulzust az<br>előzőkben leírt módon.                                                                                                    |  |  |  |
| 5 Hz                                                                                                    | <b>Teszt B</b>     | hogy<br>"Nem",<br>Ha<br>paciens válasza,<br>akkor<br>elfogadhatjuk, hogy a kijelölt frekvencia sávban e                                                                                                    |  |  |  |
|                                                                                                    | Azonos             | CPT érték jellemzi a páciens szenzoros ideg<br>rostjának állapotát.<br>Ezt követően kattintsunk az 5. mező "Azonos"<br>gombjára.                                                                                                    |  |  |  |
| Információ<br>Megjelenik az Információ tábla. és engedélyezetté válik a<br>V.                                                                                            |                    |                                                                                                    |  |  |  |
| következő frekvencia sáv (ld. 6c. ábra. 250Hz.).                                                                                                    |                    | Emelkedő ingerlés kezdődik. Ha érzékeli a lüktető vagy<br>bizsergő ingerlést, kattintson a gombbal!                                                                                                    |  |  |  |
| Ertékek (CPT)<br>$2000$ Hz =<br>163                                                                                                    | $(200 - 526)$      |                                                                                                    |  |  |  |
| $250$ Hz =                                                                                                    | $(62 - 211)$       | OK                                                                                                    |  |  |  |
| $5 Hz =$                                                                                                    | $(30 - 173)$       | 6c. ábra                                                                                                    |  |  |  |
|                                                                                                    | Vizsg.idő: 0:07:57 | A 2000 Hz-hez tartozó CPT érték átíródik a 8. mezőbe<br>(Id. 6d. ábra).                                                                                                    |  |  |  |

**6d. ábra**

#### <span id="page-8-0"></span>**II.3.2. Páciens határozatlan válasza**

A vizsgált páciens ingerület érzete pl. 225 **CPT**-nél szűnt meg (**Nem** válasz). Az előzőkben leírt módon (II.3.1. Bekezdés) ellenőrizzük, hogy a páciens ingerület érzet észlelése határozott e. Ha az észlelést bizonytalanak ítéljük, lépjünk át a vakteszt opcióba.

Annak eldöntése, hogy melyik **CPT** szinthez tartozó **SC** árammal kezdjük meg a félvak tesztet – az általunk már vizsgált szintek közül – továbbá mikor tekintjük megfelelőnek a választ önálló döntést szükséges hozni a vizsgálatot végző részéről.

#### **II.3.2.1. Vakteszt opció**

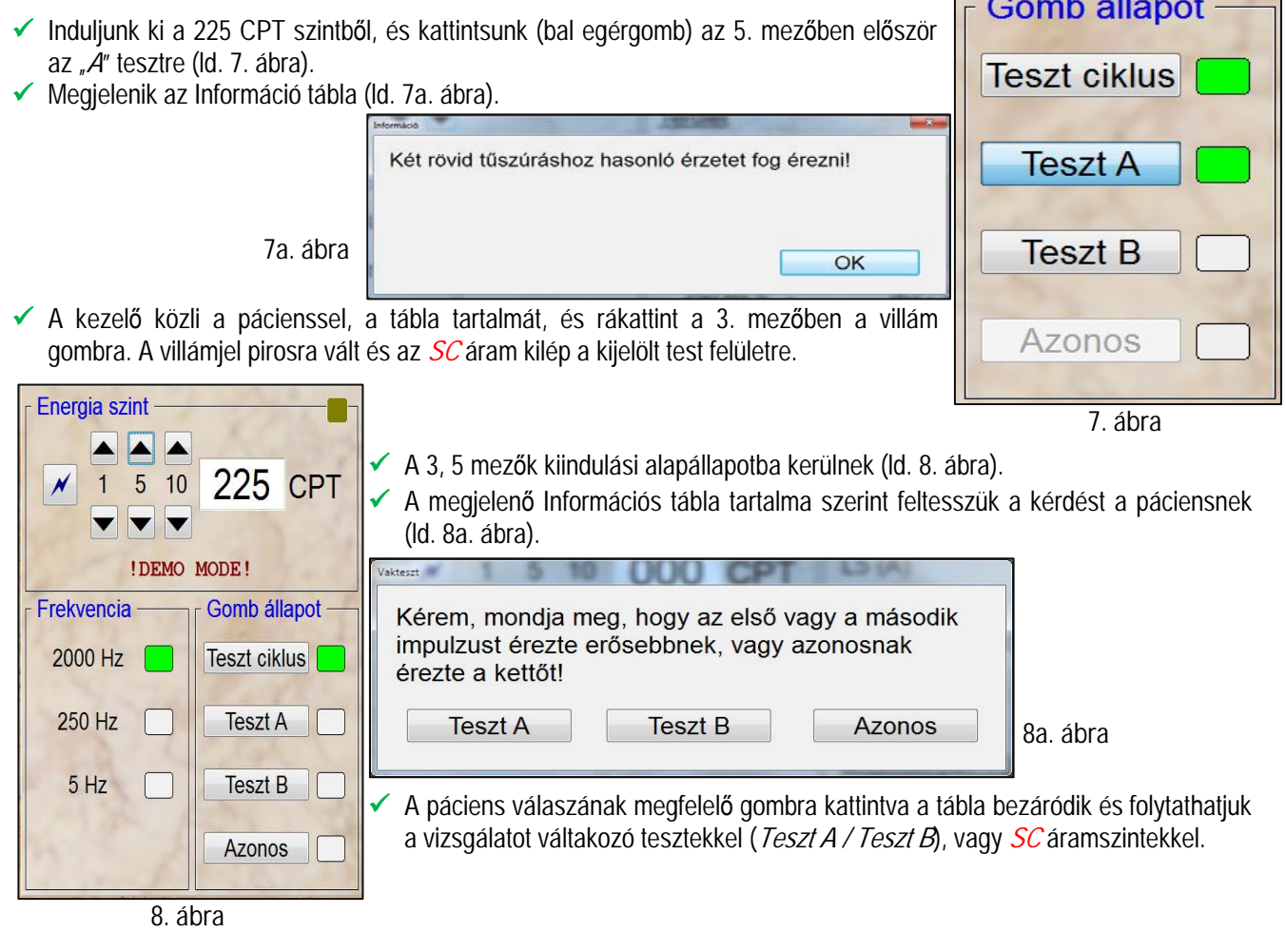

| Frekvencia | Gomb állapot   | <b>Teszt típus</b>               |                    |
|------------|----------------|----------------------------------|--------------------|
| 2000 Hz    | Teszt ciklus   | <b>Manuális</b><br>Értékek (CPT) |                    |
| 250 Hz     | <b>Teszt A</b> | $2000$ Hz = $225$                | $(200 - 526)$      |
|            |                | $250$ Hz = $-$                   | $(62 - 211)$       |
| 5 Hz       | <b>Teszt B</b> | $5 Hz = -$                       | $(30 - 173)$       |
|            | Azonos         |                                  | Vizsg.idő: 1:33:37 |

**9. ábra**

 $\checkmark$  Ha megfelelőnek találjuk a páciens válaszát, akkor kattintsunk (bal egérgomb) az 5. mező **Azonos** gombjára. A mérés a kijelölt tartományba lezárul.

- $\checkmark$  A szoftver automatikusan átlép a következő frekvencia tartományba. A mezők alap állapotba kerülnek.
- $\checkmark$  A mérési eredmény átíródik a 8. mezőbe (ld. 9. ábra).

# <span id="page-9-0"></span>**III. Fájdalom küszöb-mérés**

- A 7. mező Teszt típus menüjére kattintva (bal egérgomb) a legördülő menüből kijelöljük a Fájdalom menüpontot (ld. 10. ábra).
- Kiválasszuk, hogy melyik testfelszíni ponton kívánjuk a vizsgálatot végezni (kijelölést ld. II. Kézikönyv, IV.1. Bekezdés).

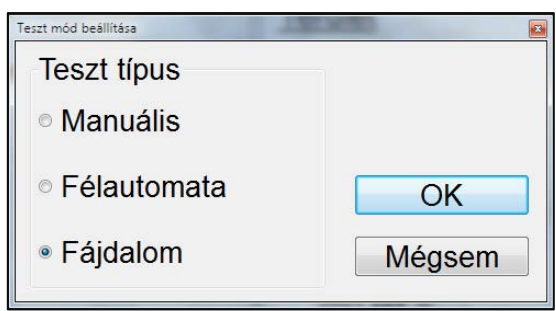

**10. ábra**

• Ezt követően kattintsunk (bal egérgomb) a 2. mező **Felvétel Start/Stop** gombjára.

• A gomb zöldről – pirosra vált és aktívvá válnak a vizsgálatot irányító mezők (3, 4, 5.). Továbbá megjelenik az Információs tábla. A tábla tartalmát közöljük a pácienssel (ld. 10a. ábra).

**10a. ábra**

Emelkedő ingerlést fog érezni. Ha a lüktető vagy bizsergő érzés fájdalmassá válik, kattintson a gombbal!

- A továbbiakba a vizsgálatot az előző fejezetekben leírt SFT meghatározási művelettel végezzük a 3. mező kezelői szerveinek segítségével.
- Amennyiben a páciens megnyomja az MPSI-01 gombot (vagy szól), hogy fájdalmassá vált az érzet, a mérés leáll, és újra megjelenik a 10a. ábrán szemléltetett **Információ** tábla. A vizsgálat folytatható – az előző módszerrel – a következő frekvencia tartományba.
- A vizsgált tartomány eredménye kiíródik a 8. mező megfelelő pozíciójába.

 $\overline{OK}$ 

# <span id="page-9-1"></span>**IV. Határérték táblázat felülírása**

Vállalkozásunk alapkiépítésben a nemzetközileg validált és elfogadott "**Normál-határérték táblázattal**" szállítja a mérőrendszert (ld. 11. ábra).

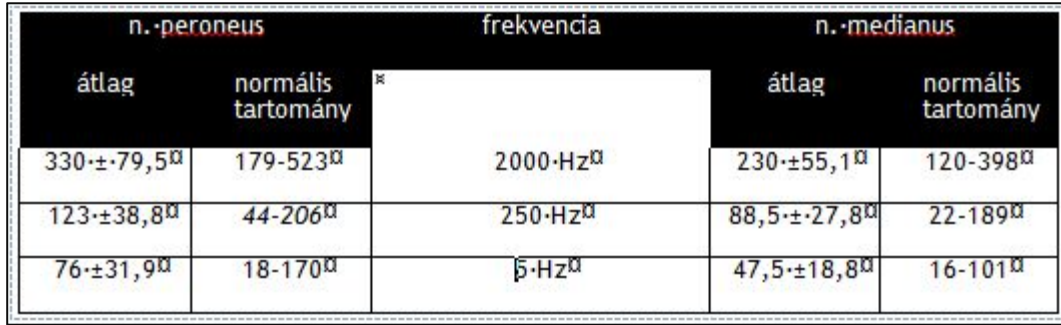

**11. ábra**

*Nemzetközileg elfogadott normálértékek Neurometerrel egészségesekben (100 = 1 mAmp)*

Ezen táblázati értékek felülírhatók a mindenkori felhasználó álltál. A felülírás folyamatát fogjuk egy példán keresztül bemutatni a következőkben.

**Felhívjuk a figyelmet, a felülírt értékkel végzett vizsgálatok eredményeiért vállalkozásunk nem vállalja a felelősséget!**

## <span id="page-10-0"></span>**IV.1. Felülírás lépései**

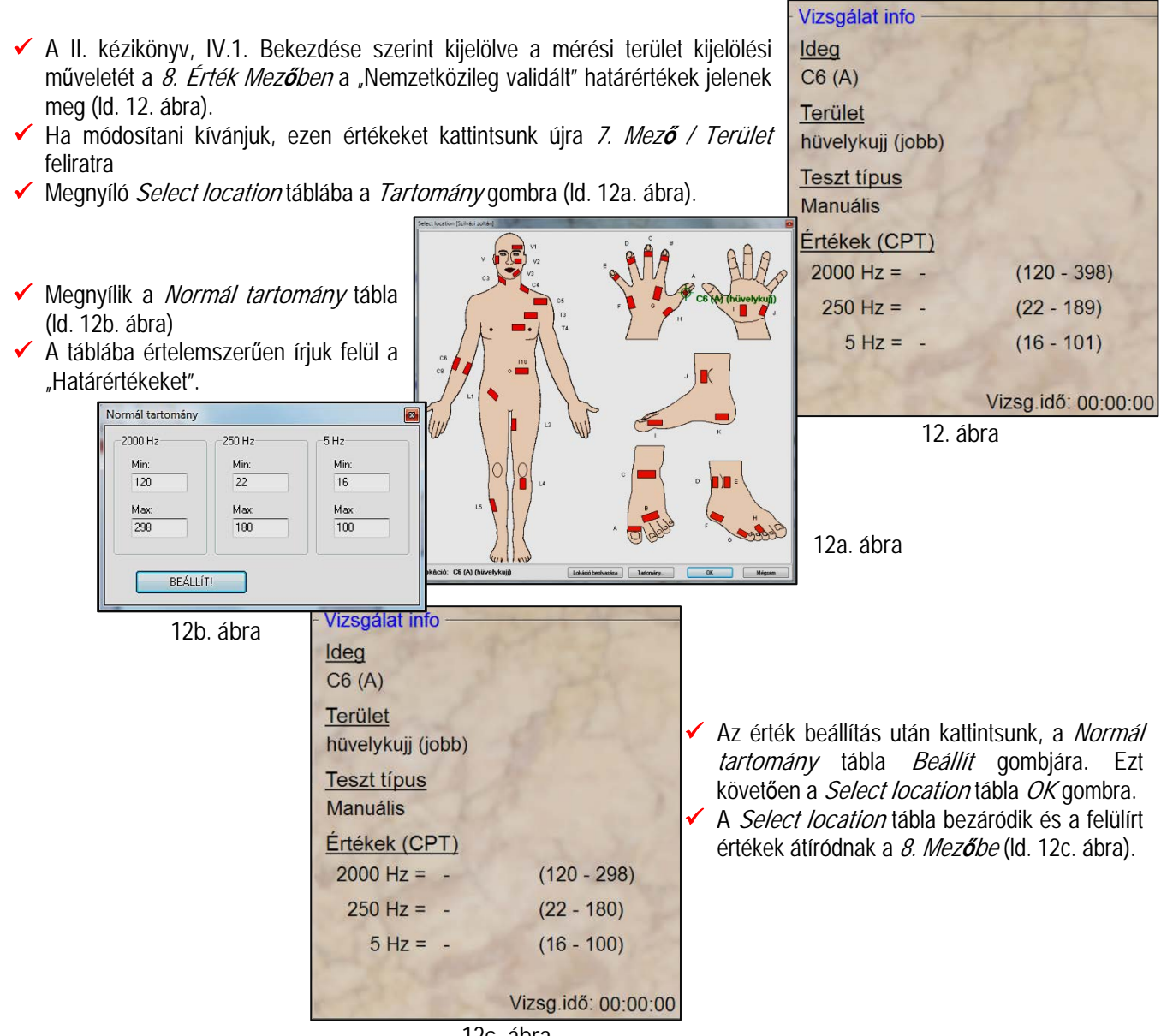

**12c. ábra**